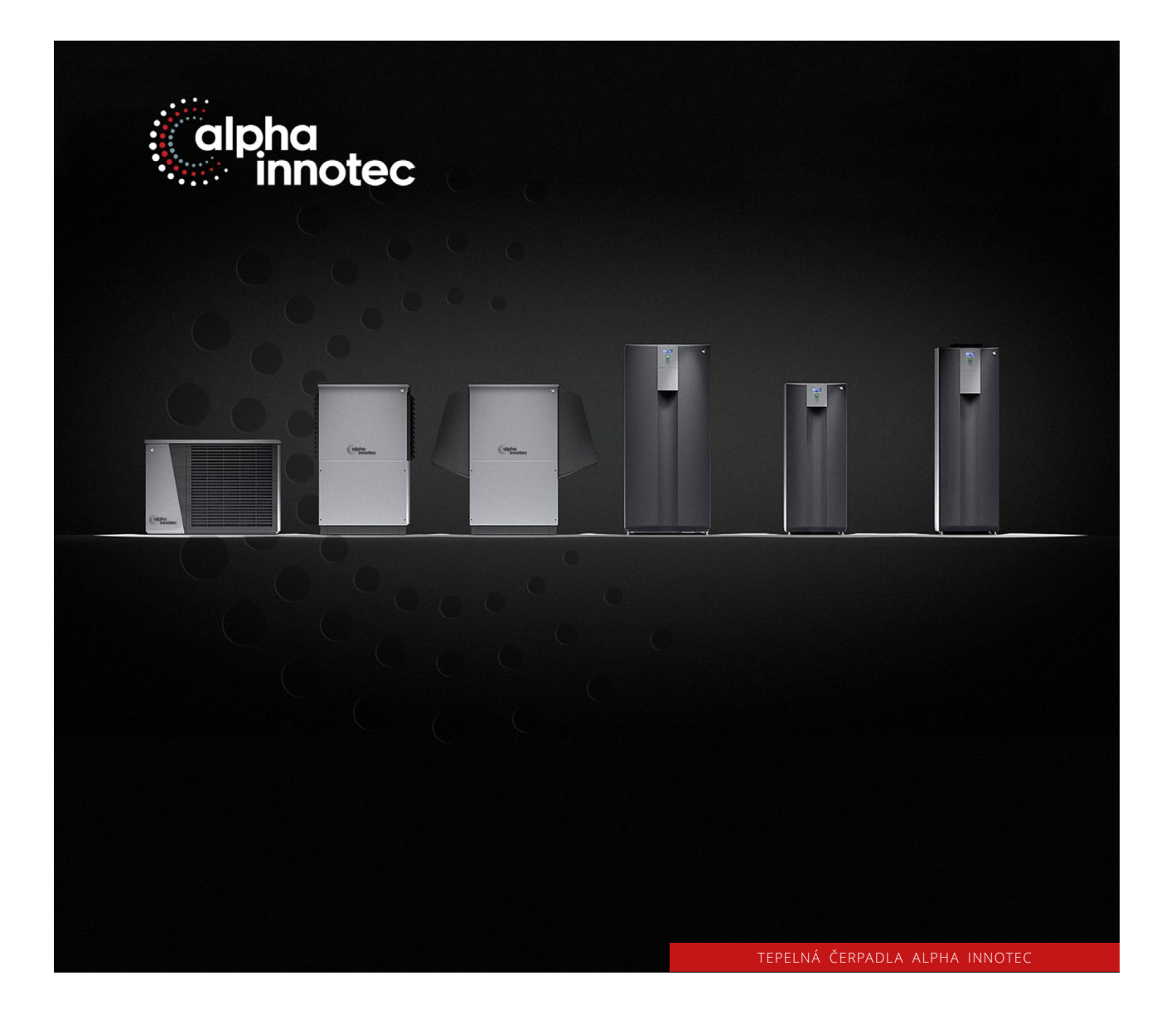

# Připojení tepelného čerpadla na internet

www.alpha-innotec.cz

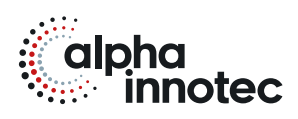

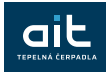

Pro vzdálenou správu je potřeba regulátor tepelného čerpadla připojit LAN kabelem k routeru a regulátor musí mít stálý přístup na internet s otevřeným portem 21.

Zapnutí funkce vzdáleného připojení

• Otáčením kruhového ovladače narolujte na výchozí obrazovce ovladače na ikonu servisního klíče a volbu potvrďte stisknutím ovladače.

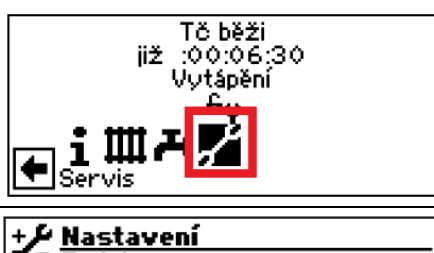

- Obrazovka se přepne do nabídky "Servis".
- Zde vyberte položku "Nastavení" a v té pak položku "Nastavení systému".
- Zde najeďte na položku "Dálkový servis" a přepněte hodnotu na "Ano".

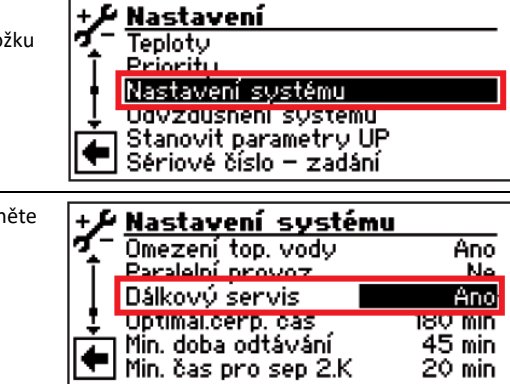

### Nastavení funkce vzdáleného připojení

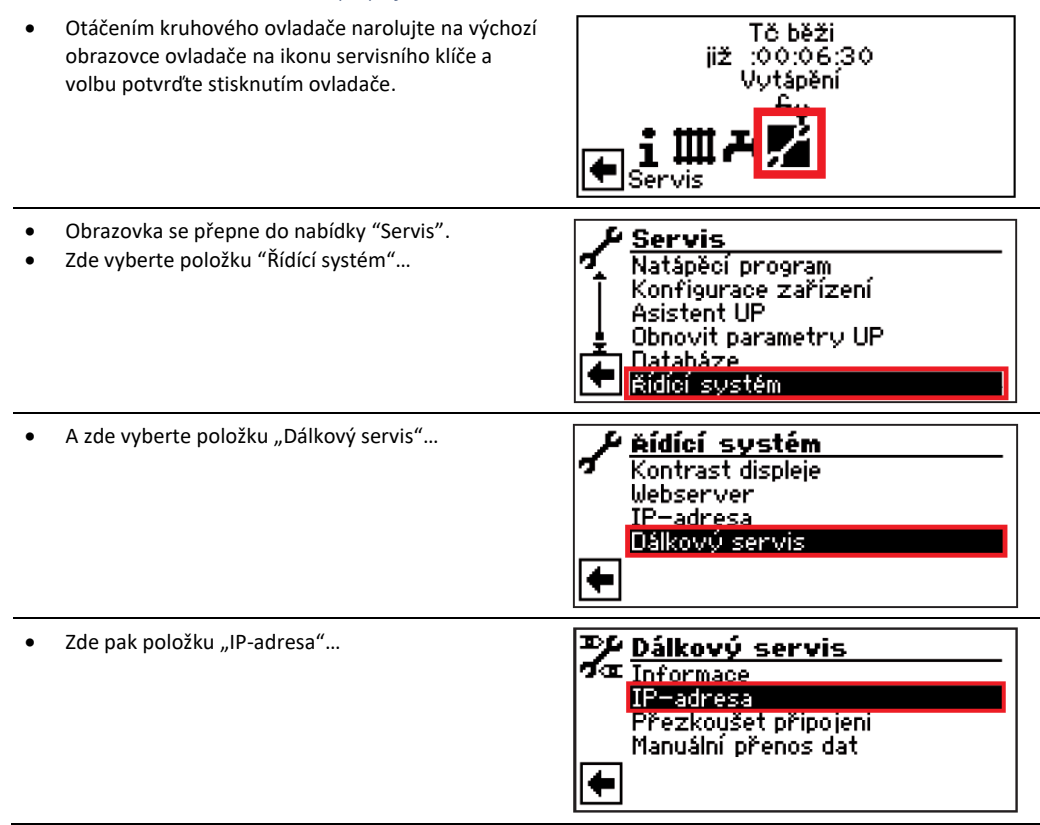

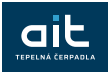

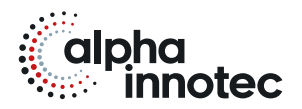

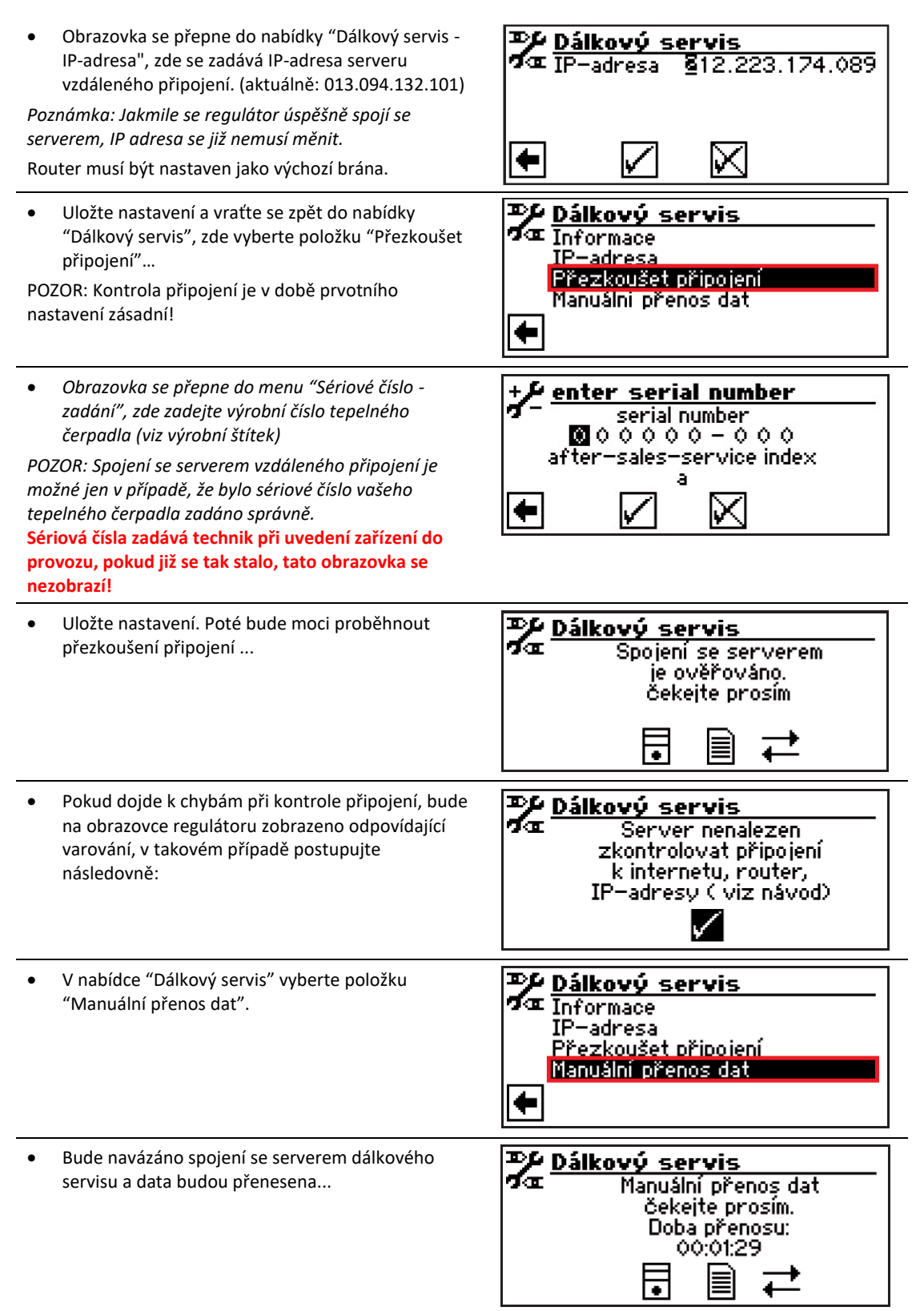

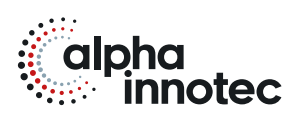

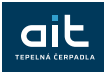

• Pokud dojde k chybě, objeví se na obrazovce následující varování...

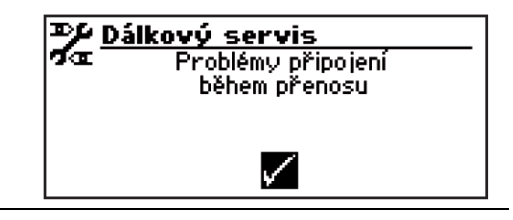

# Chyby připojení

Při nemožnosti navázání spojení se serverem dálkového servisu, mohou být příčiny následující:

- Regulátor tepelného čerpadla není připojen na internet
- Výchozí brána v nabídce "Řídící systém / IP adresa" není nastavena správně.
- Port 21 není aktivovaný pro regulátor tepelného čerpadla.
- IP adresa regulátoru tepelného čerpadla neodpovídá IP adrese vašeho síťového připojení.

Pokud vznikají problémy s připojením, zkontrolujte všechna nastavení v menu "Dálkový servis", "Webserver", a "Řídící systém / IP-adresa". V případě potřeby opravte nastavení.

Jestliže ani poté není možné navázat spojení se serverem dálkového servisu, obraťte se na zástupce výrobce.

### Informace o dálkovém servisu

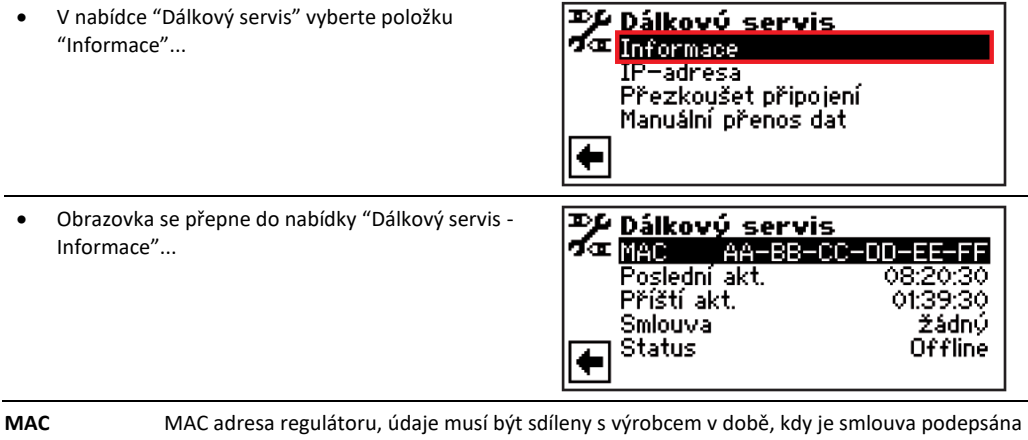

**Poslední akt.** Uplynulý čas od poslední aktualizace dat

**Příští akt.** Zbývající čas do příští aktualizace dat

**Smlouva** Typ uzavřené smlouvy vzdáleného připojení

**Status** Stav vzdáleného připojení

Offline = standardní (zobrazeno nejčastěji)

Online = spojení se serverem vzdáleného připojení je navázáno a aktivní

### Změna parametrů sítě

• Otáčením kruhového ovladače narolujte na výchozí obrazovce ovladače na ikonu servisního klíče a volbu potvrďte stisknutím ovladače.

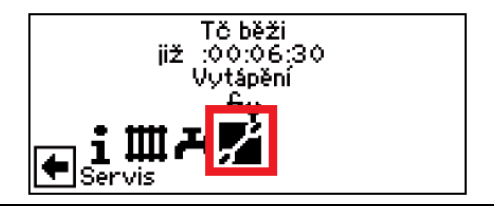

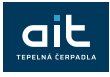

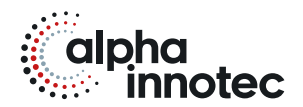

• Obrazovka se přepne do nabídky "Servis". **Servis** • Zde vyberte položku "Nastavení" a v té pak položku Datum a čas "Řídící systém". Natápěcí program Konfigurace zařízení Obnovit parametry UP <u>Databás</u> **Ridici system** • Zde najeďte na položku "Webserver" a potvrďte *P* <u>Řídící systém</u> بالمحادث والمرامي Webserver TF **Bernhardsberg** Vypněte "DHCP server" – políčko pro volbu musí <del>)</del> Webserver být bez zatržítka – když je "DHCP Server" zapnutý, | Heslo<br>| 9 9 9 9 9 můžete data nastavení sítě pouze číst, ale DHCP server o nemůžete je jakkoliv změnit.  $\boxtimes$ |← ∨ DHCP server a klient nelze použít zároveň. → Webserver Heslo Pokud aktivujete DHCP server, ostatní zařízení mohou z 图99999 ovladače Luxtronik, když se přihlásí do sítě, automaticky DHCP server  $\Box$ získat IP adresu. Toto nastavení se standardně používá k DHCP\_client  $\Box$ dočasnému připojení notebooku k ovladači ( například ⊠ le V pro účely konfigurace, např. AlphaConnect atd.). **Pokud aktivujete DHCP klient, regulátor Luxtronik automaticky získá IP adresu z vašeho routeru/modemu (DHCP server). Toto nastavení je standardně nastaveno pro připojení k alfa webu.** Pokud deaktivujete DHCP klienta i server, budou použity ručně nakonfigurované pevné IP adresy a konfigurace TCP-IP. Vraťte se o úroveň výše a zvolte "IP-adresa" Řídící systém Kontrast displeie <u>Webserver</u> **IP-adresa**  $\leftarrow$ • Zde nyní můžete změnit potřebné parametry <mark>→ <u>IP-adresa</u></mark> 192.168.002.002<br>255.255.255.000<br>192.168.002.255 *Zadejte adresu v rozmezí 192.168.002.002 až*  IP-adresa *192.168.002.254 do položky "IP- adresa". Adresa,*  Maska sítě Rozcestník *kterou zadáte nesmí být shodná s adresou jiného*  192.168.002.001 Vých.brána *zařízení, připojeného do tohoto routeru.* • Po dokončení změn se opět vraťte zpět… |←  $\bowtie$ V A v položce "Webserver" opět zapněte "DHCP + Webserver Server".9.9 **DHCP** server 図

|←

⊠

M

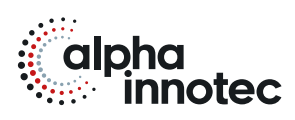

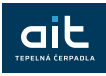

# Manuální přenos dat

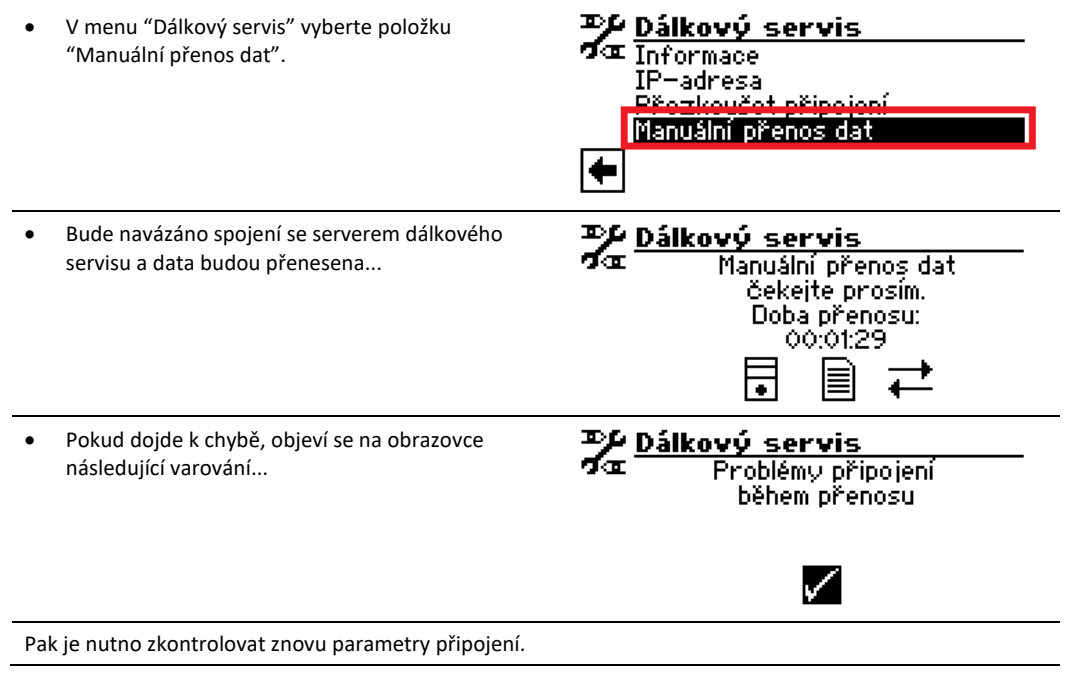

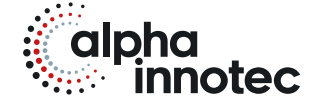

# ait-česko s.r.o.

sídlo a kancelář Vrbenská 2044/6 370 01 České Budějovice kancelář, showroom V Lomech 2376/10a 149 00 Praha 4 - Chodov

kancelář, showroom Tuřanka 1554/115b 627 00 Brno

T 800 888 101

- E info@alpha-innotec.cz
- W www.alpha-innotec.cz

alpha innotec – značka společnosti ait-deutschland GmbH